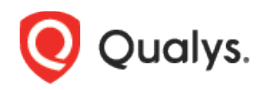

# Qualys SaaS Detection and Response (SaaSDR)

Release Notes

Version 1.8.1 May 25, 2023

#### What's New?

Here's what's new in SaaS Detection and Response 1.8.1!

[Certificate-based Authentication for Teams](#page-1-0) and Security & Compliance [New Command Line Arguments](#page-1-1)

To leverage these improvements introduced in SaaSDR 1.8.1, you need to upgrade and reauthenticate the existing Microsoft Office365 connector. To know the steps, see [Upgrade and](#page-2-0)  [Post-Upgrade Steps for Office365 Connector.](#page-2-0)

Qualys SaaS Detection and Response 1.8.1 brings you more improvements and updates! [Learn more](#page-4-0)

### What's New?

#### <span id="page-1-0"></span>Certificate-based Authentication for Teams, and Security & Compliance

Certificate-based authentication is now available for the Teams, and Security & Compliance modules, which means that the **Teams Administrator** and **Compliance Admin** user roles are no longer necessary.

With this update, Multi-Factor Authentication (MFA) will no longer show the **Error** status for these applications. However, the MSOL module still displays the **Error** status with MFA, but this issue will be addressed in an upcoming release.

#### <span id="page-1-1"></span>New Command Line Arguments

You can now use the below command line arguments while installing the Azure setup for Office 365 connector. They allow you to customize your function application plan, function runtime version, and function storage.

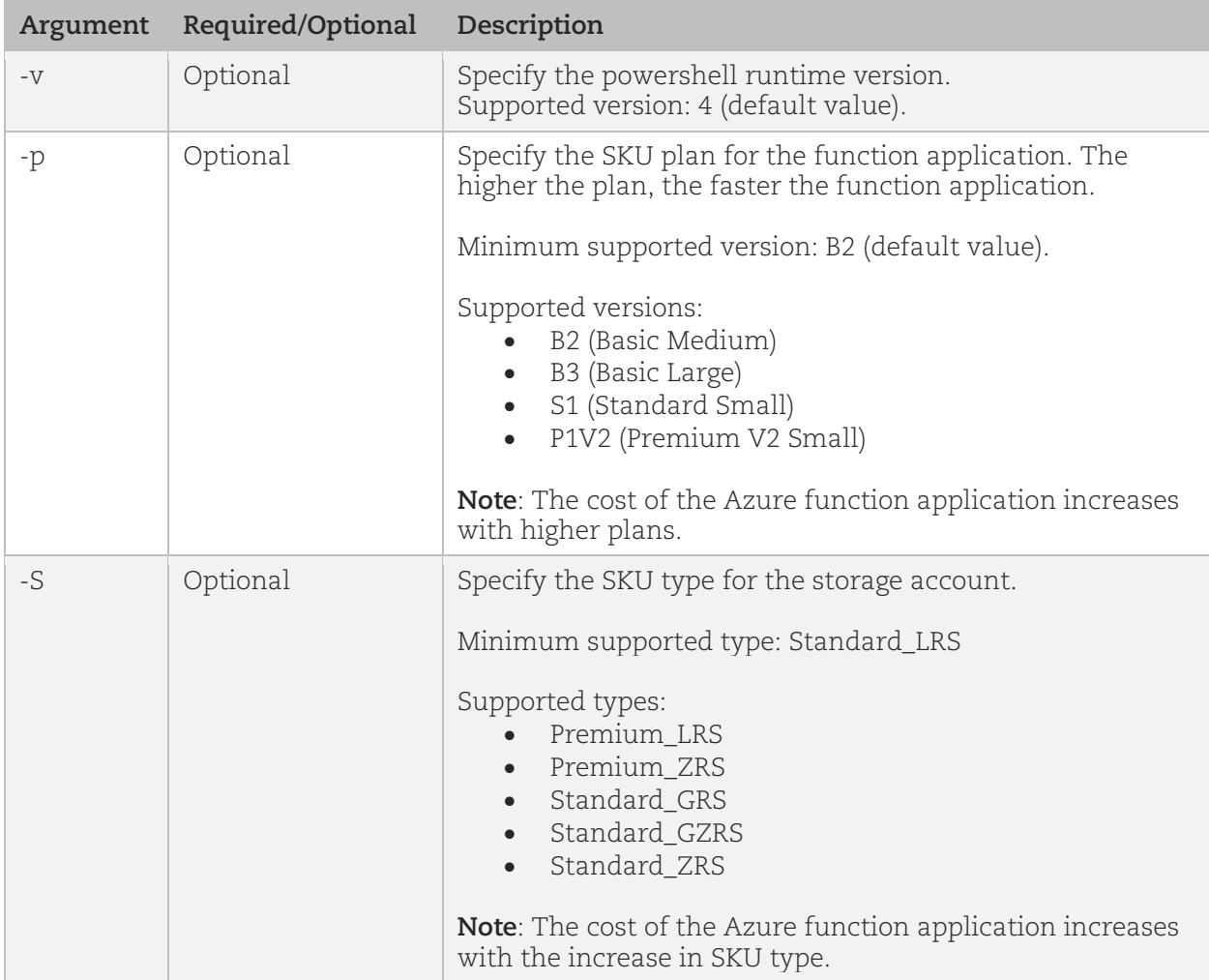

**Usage**: sh qualys\_azure\_installation.sh [-v value] [-p value] [-S value]

### <span id="page-2-0"></span>Upgrade and Post-Upgrade Steps for Office365 Connector

Perform the following steps to upgrade the existing Microsoft Office365 connector to leverage the improvements introduced in SaaSDR 1.8.1:

#### Upgrade the Microsoft Office365 Connector

- 1. Log in to Qualys Cloud Platform and navigate to Saas Detection and Response.
- 2. Download qualys\_azure\_setup.zip and extract it to a local folder.
	- a. Go to the **Configuration** tab, click **Create Connector** and select **Office365** from the list.
	- b. In the right pane, click the link for detailed setup instructions.

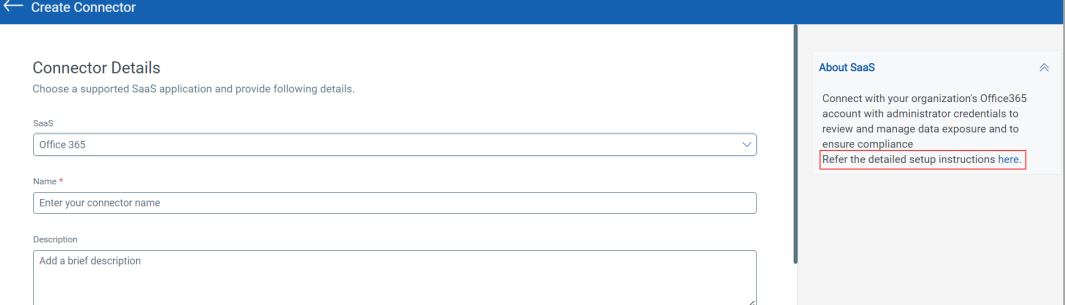

A documentation page appears with instructions.

c. Go to the **Create Azure Resources** section and download the qualys\_azure\_setup.zip  $\lim_{\vert\bullet\vert}$  using the link.

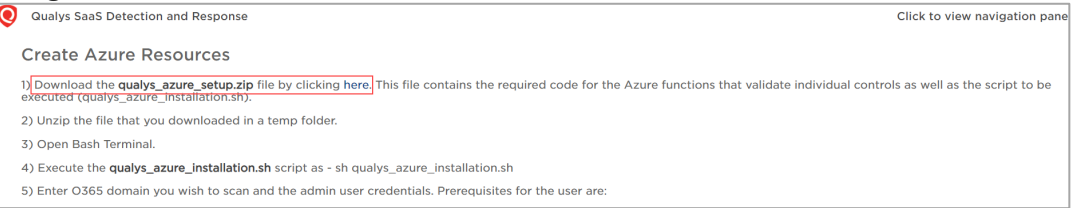

3. On the Bash terminal (Cygwin), run the upgrade script using: qualys\_azure\_upgrade. For example, sh qualys\_azure\_upgrade.sh.

**Note**: To run the script,

- You need the following permissions:
	- o Global Reader
	- o Privileged Role Administrator
- You must have MFA disabled. This is required because not all PowerShell modules support alternate/modern ways of authentication.

### Reauthenticate the Office365 Connector

- 1. Go to Saas Detection and Response > **Configuration**.
- 2. Select the Office365 connector, click **Actions > Re-authenticate**, and wait until all the scanners and the connector are in the **Success** state.

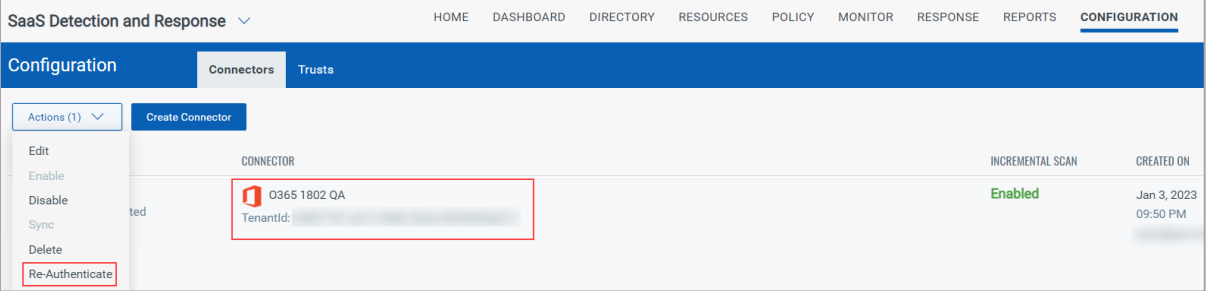

## <span id="page-4-0"></span>Issues Addressed

The following issues were fixed in this release:

- The control **"CID-70088 Ensure root public folders should not be present"** showed the **Error** status when there were no active public folder mailboxes.
- The public API services for SaaSDR are now resumed, which were down in the last release for the CSRF implementation at API gateways.